# Apresentamos a Central do Administrador do LinkedIn

**https://business.linkedin.com/pt-br/talent-solutions/customer/admin-center** ao máximo a **Central do Administrador do LinkedIn.** Agora você pode acessar os detalhes da sua conta e gerenciar as compras feitas no LinkedIn, incluindo as cobranças. Siga este guia detalhado para aproveitar

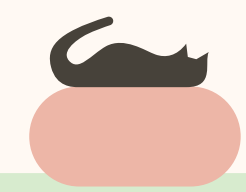

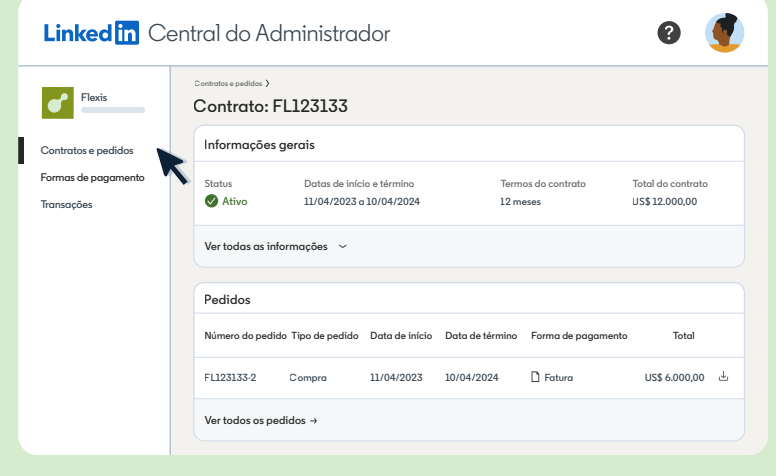

## Visualize contratos e pedidos em um único local

Linked<sup>In</sup> Central do Administrado

M)

**Contratos e pedidos Formas de pagamento Transações**

Acesse os contratos a qualquer momento para analisar detalhes das compras, faça o download dos formulários de pedidos e verifique as datas de renovação.

- 1. Na guia **"Contratos e pedidos"**, clique no número do contrato para exibir mais detalhes.
- 2. No topo da página, é possível ver **todas as informações gerais** do contrato, como datas de início e término, termos da assinatura e do contrato, detalhes de contato e informações de cobrança.
- 3. Abaixo da seção **"Informações gerais"**, há uma lista de **pedidos** associados ao contrato. Caso queira fazer o download do formulário de pedidos, clique na seta para baixo.

**Linked** in

### Faça o download instantâneo das faturas

Economize tempo e acompanhe as compras de maneira<br>mais efeiente mais eficiente.

- 1. Selecione **"Transações"** à esquerda da página da Central **Transações** do Administrador do LinkedIn.
- sua empresa e outras informações, como números de faturas, status de transações, status de faturas (Paga ou Não paga), **Contratos e pedidos** datas de emissões, formas de pagamento e números de contratos.
- 3. Caso queira fazer o download da fatura, clique na seta **Transações** para baixo.

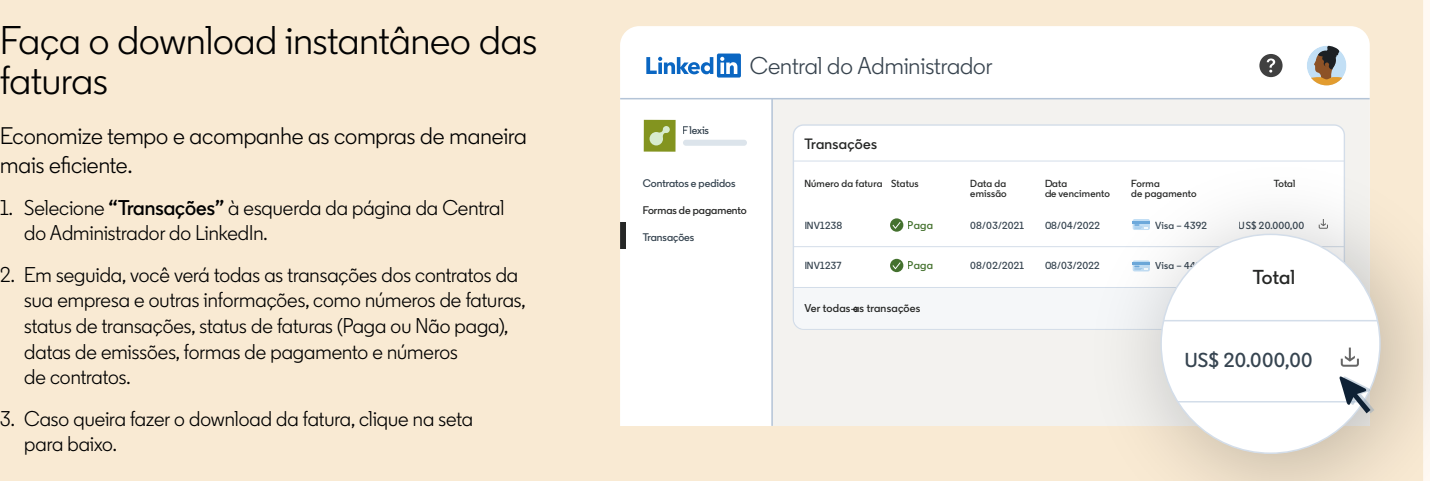

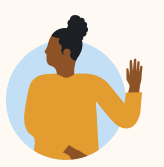

**[Aprenda a ativar sua conta](https://business.linkedin.com/content/dam/me/business/pt-br/talent-solutions/resources/pdfs/admin-center-2023-v1.pdf) →** Comece a usar a Central do Administrador do LinkedIn.

#### Gerencie as formas de pagamento de maneira eficiente

Atualize dados do cartão de crédito ou solicite a alteração da forma de pagamento, tudo em um só lugar.

- 1. Selecione **"Formas de pagamento"** à esquerda na página da Central do Administrador.
- 2. Clique em **"Adicionar forma de pagamento"** no canto direito para adicionar outro cartão de crédito à sua carteira.
- 3. Clique no ícone de reticências (três pontos) ao lado de uma forma de pagamento para editá-la ou exclui-la. Caso queira definir uma forma de pagamento como padrão para todas as aquisições futuras, utilize esse mesmo ícone. A forma de pagamento dos contratos ativos não será alterada.

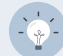

**Dica:** se você quiser atualizar a forma de pagamento em um contrato, clique na guia "Contratos e pedidos", selecione um contrato, acesse "Informações de cobrança" e escolha a opção "Editar" ao lado da forma de pagamento.

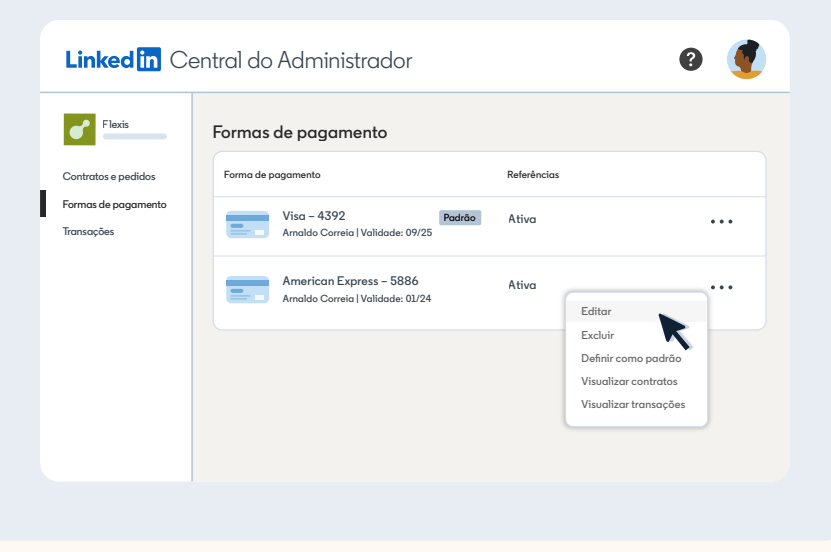

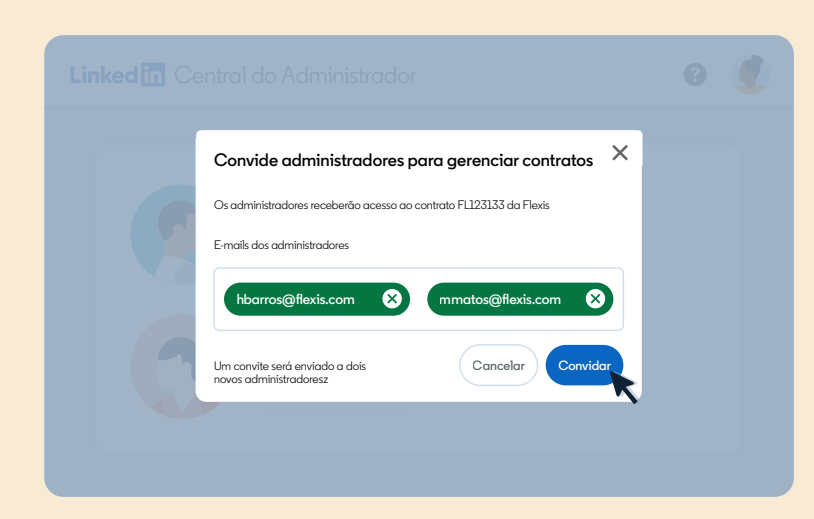

#### Convide administradores para a Central do Administrador do LinkedIn

Conceda os acessos necessários aos contratos da empresa.

- 1. Na guia **"Contratos e pedidos"**, selecione o contrato que você deseja visualizar.
- 2. Navegue até a seção **"Administradores"** na parte inferior da página.
- 3. Clique em **"Convidar administradores"** e insira os e-mails das pessoas para as quais você quer conceder acesso ao contrato. Na seção **"Administradores"**, clique no ícone de reticências (três pontos) ao lado de um usuário para reenviar  $\ddotsc$ o convite ou removê-lo do contrato.

#### Acesse as informações de cobrança e solicite as alterações com facilidade

Veja o resumo das informações de cobrança e solicite as devidas alterações à equipe de suporte.

- 1. Na guia **"Contratos e pedidos"**, selecione o contrato que você deseja visualizar.
- 2. Navegue até a seção **"Informações de cobrança"**. Lá, é possível ver a frequência da cobrança, os termos de pagamento, o número da ordem de compra e os destinatários da fatura.
- 3. Clique no link para solicitar a alteração da frequência de cobrança ou da forma de pagamento. Preencha os campos e selecione **"Salvar e continuar".** Quando a equipe de suporte fizer as alterações, você receberá um e-mail de confirmação. (Futuramente, essas informações poderão ser editadas diretamente pelos usuários).

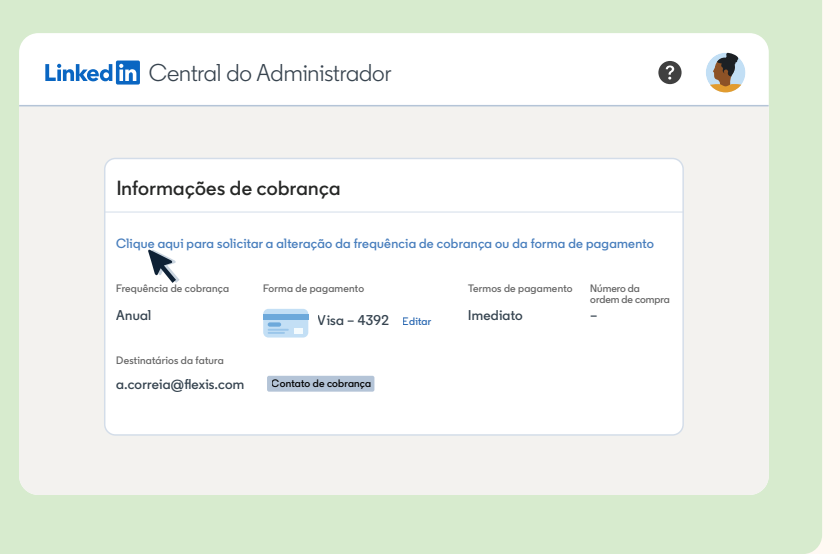

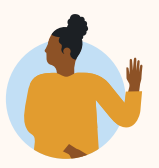

**[Aprenda a ativar sua conta](https://business.linkedin.com/content/dam/me/business/pt-br/talent-solutions/resources/pdfs/admin-center-2023-v1.pdf) →** Comece a usar a Central do Administrador do LinkedIn.

# **Linked** in